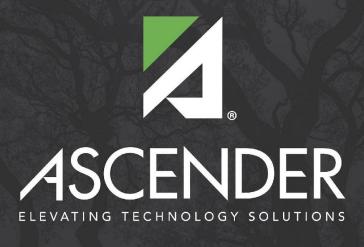

# **Census Block**

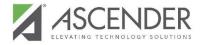

### Resources

The following resources are available on the <u>IMS TSDS page</u>.

- Census Block Group Tool User Guide
- Census Block Group Tool
- Census Block Group Tool Training Video

HB3 requires that Texas Local Education Agencies (LEAs) report a census block group number for each economically disadvantaged student.

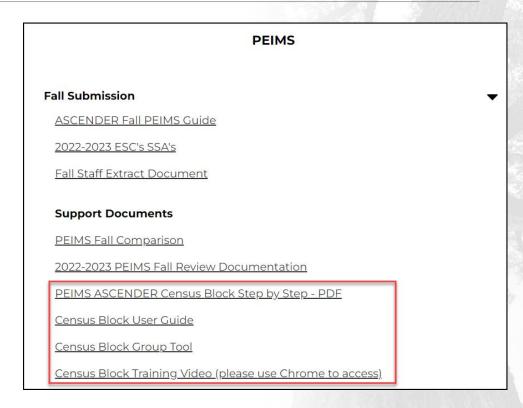

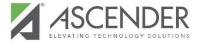

### **Delete Census Block Data from State Reporting**

**State Reporting > Utilities > Delete/Clear Tables** 

- Census Block data is not included in the deletion of the Fall Collection.
- Delete ONLY Census Block data when working for this process.

| Finance Data                 |                  |                                |
|------------------------------|------------------|--------------------------------|
| Budget                       |                  |                                |
|                              |                  |                                |
| Demo & Payroll               | Responsibilities | Contracted Staff (Staff Type 2 |
| Demo & Payroll  Student Data | Responsibilities | Contracted Staff (Staff Type 2 |
| Student Data                 | Responsibilities |                                |

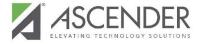

# **Review Missing/Invalid Data Report**

**State Reporting > Utilities > TEA Census Block** 

Before exporting the file, review the Missing/Invalid Data Report.

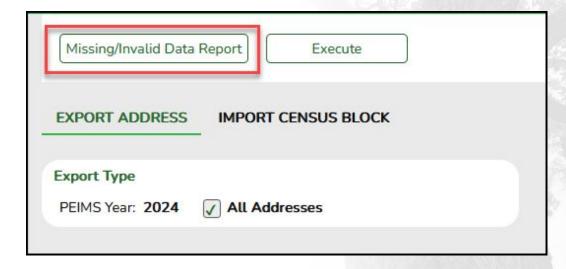

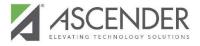

### **Review Missing/Invalid Data Report**

**State Reporting > Utilities > TEA Census Block** 

The following columns must be resolved prior to exporting: Blank UID & Invalid Address

The following columns are for review only: Homeless, ADA Ineligible, & As-of-Status Ineligible

| Date Run: 09-19-20<br>Cnty Dist: 161-616 | 23 2:47 PM |                          | Not Eligible for El<br>616 Independent |           | Contract of the second | port               | Pa                | age: 1 of 1                |
|------------------------------------------|------------|--------------------------|----------------------------------------|-----------|------------------------|--------------------|-------------------|----------------------------|
| TX Unique Stu ID                         | Student ID | Student Name             | Campus                                 | Blank UID | Homeless               | Invalid<br>Address | ADA<br>Ineligible | As-of Status<br>Ineligible |
|                                          | 104377     | Samudio, Mercedes Kate   | 001                                    | Yes       | No                     | No                 | No                | No                         |
| 5282982468                               | 104629     | Sanchez, Adrianne Nicole | 001                                    | No        | Yes                    | No                 | No                | No                         |
| 7721495682                               | 104913     | SANCHEZ, Alex ROGELIO    | 001                                    | No        | No                     | Yes                | No                | No                         |

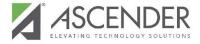

### **Export Census Block from ASCENDER**

State Reporting > Utilities > TEA Census Block > Export Address

- This utility MUST be run in the Firefox Browser.
- The export file will be a .CSV File.

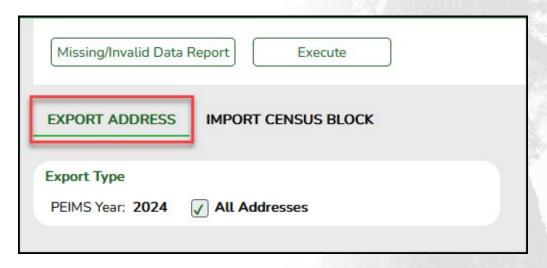

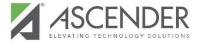

### **Upload file into CBGT**

**TEA Census Block Group Tool** 

Use the File Upload option in the CBGT to load the .CSV File extracted from ASCENDER. Click Process File.

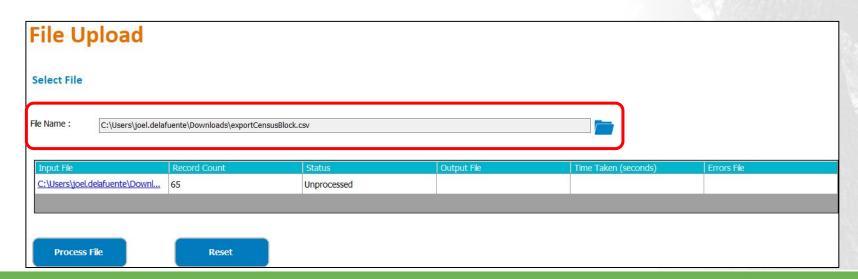

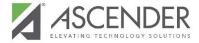

### **File Upload Complete**

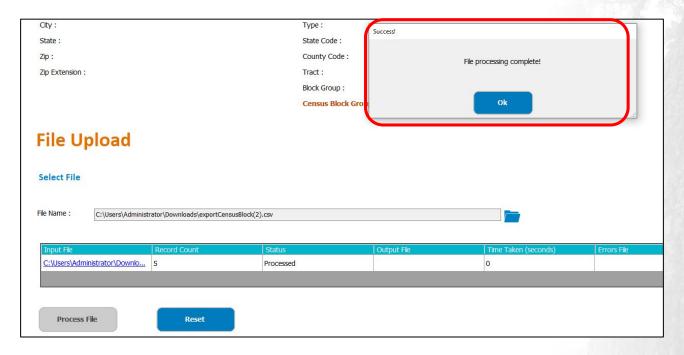

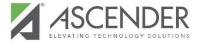

### **Review Errors (If Any)**

- If **NO** errors are found, a file will display in the Output File column.
- If errors are found, a file will display in the Errors File column. Review and correct any errors.

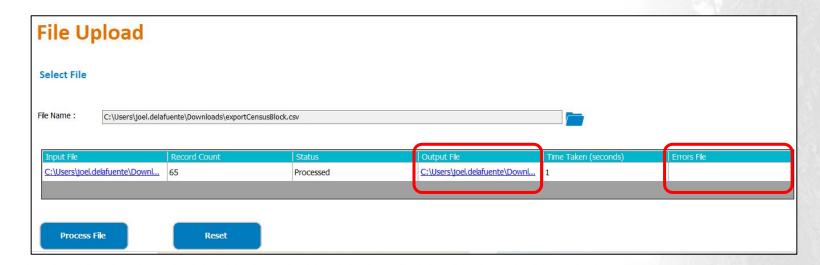

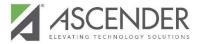

### **Output File**

The Output file is saved in the same folder where the ASCENDER extract file was saved.

Do not open the Output File.

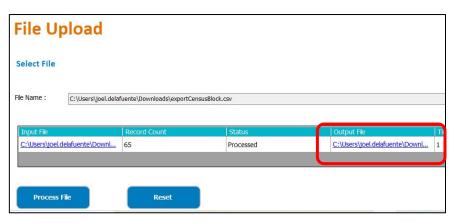

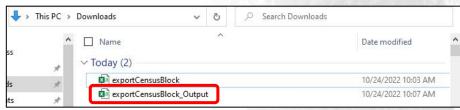

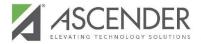

The Census Block Output file must be formatted before it is imported into ASCENDER:

Formatting the Output File - 2 Options (Excel or Google Sheets)

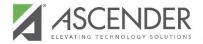

## **Formatting File Option 1**

This option requires an up to date version of Microsoft Excel

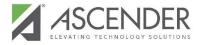

## **Open a Blank Excel Spreadsheet**

Excel > Data > From Text/CSV

Due to a formatting issue with the Output file, you need to import the Output file into a blank Excel Spreadsheet. Use the breadcrumb above.

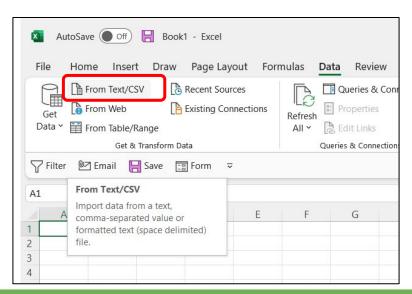

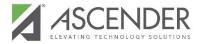

### **Import CSV File to Blank Spreadsheet**

Go to the folder where the file(s) are saved and select the file with the ending of \_Output.

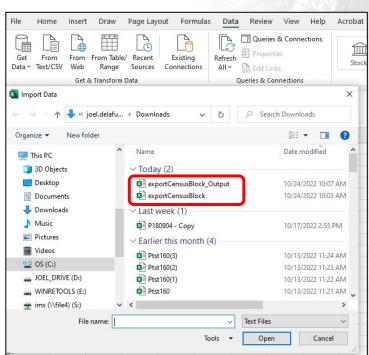

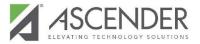

### **Change Format Settings**

A Pop-Up window will display. Modify the following fields:

File Origin = 65001: Unicode (UTF-8)

**Delimiter** = Comma

**Data Type Detection** = Do not detect data types

Click Load.

**NOTE**: Reference slide 1.6.6 in the CBGT Video. He mentions why these changes are necessary.

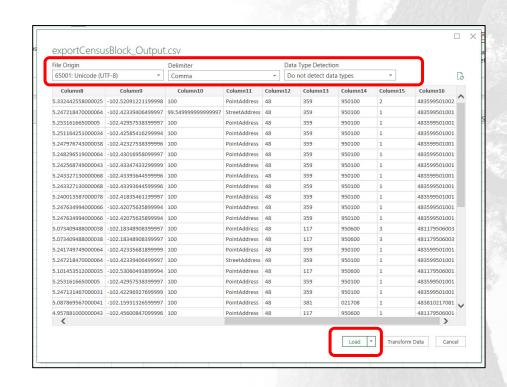

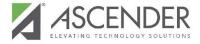

### Save New CSV File

Do not make any changes to data displaying. Change the file type to a .CSV file.

Suggested location to save file: Same location as Output file

Suggested File name example: 123456 CensusBlock

This message will appear after saving. Select 'OK' to continue.

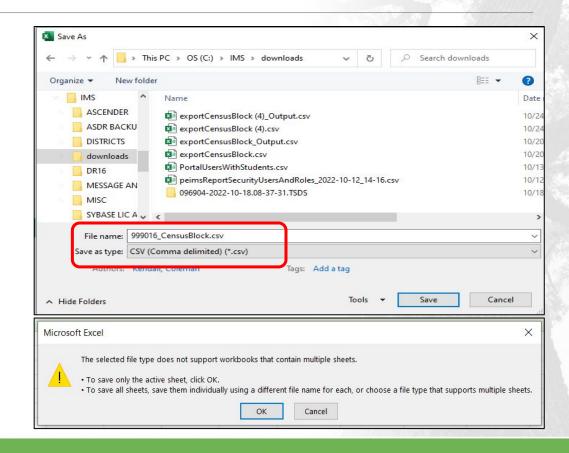

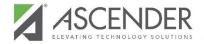

# Formatting File Option 2 Google Sheets

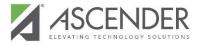

### **Open a Blank Google Sheets**

Google Sheets > File > Import

Due to a formatting issue with the Output file, you need to import the Output file into a blank Google Sheets. Use the breadcrumb above.

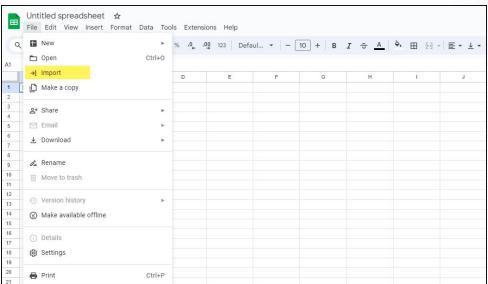

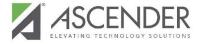

### Import CSV File to Google Sheets

Go to the folder where the file(s) are saved and select the file with the ending of \_Output.

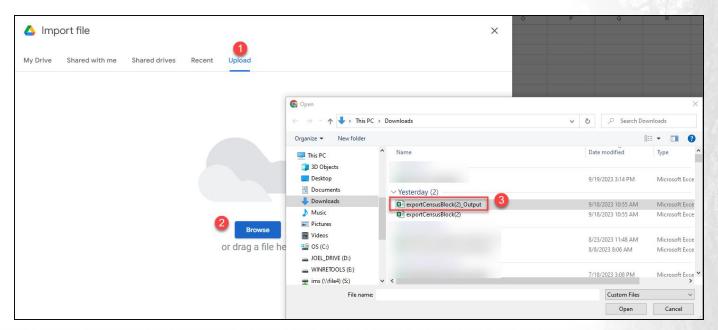

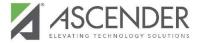

### **Change Format Settings**

A Pop-Up window will display. Modify the following fields:

Import Location = Replace data at selected Cell

**Separator Type** = Comma

Import Data.

**NOTE**: Reference slide 1.6.6 in the CBGT Video. He mentions why these changes are necessary.

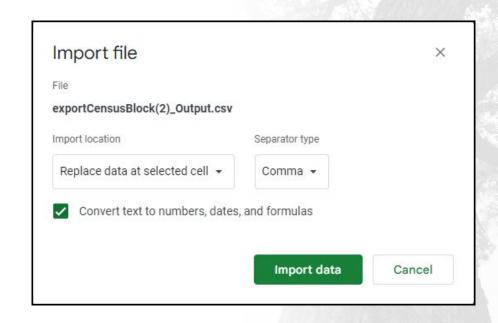

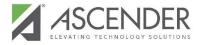

### **Download New CSV File**

Do not make any changes to data displaying.

Change File Name Suggested File name example: 123456\_CensusBlock

Download file as a .CSV

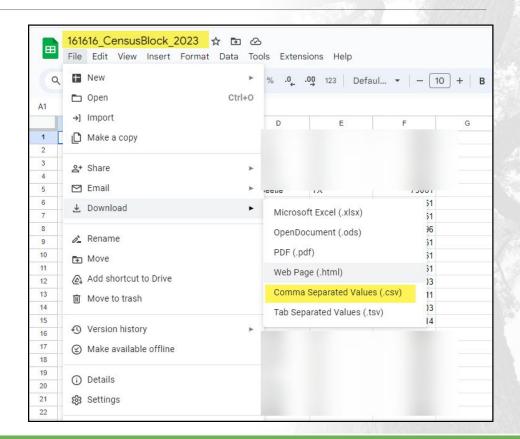

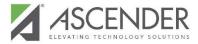

### Import File into ASCENDER

State Reporting > TEA Census Block > Import Census Block

Import the CSV file you created.

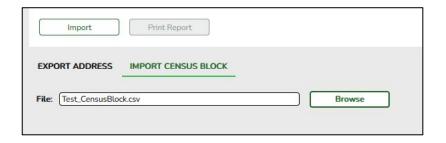

The following message will appear. Review the error report.

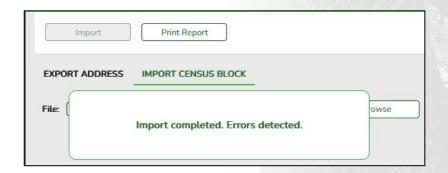

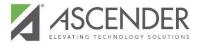

### **Review Error Report**

**State Reporting > TEA Census Block > Import Census Block** 

Select Print Report Button to review errors.

The error messages displayed here are okay and can be disregarded. Review the Total Number of Records Inserted.

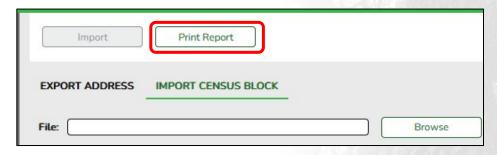

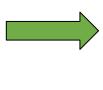

| Line                      | UID                        | GEO ID    | Error Message                |
|---------------------------|----------------------------|-----------|------------------------------|
| 1                         | Column 1                   | Column 16 | Invalid UID.                 |
| 1,                        | Column 1                   | Column 16 | Unique ID must be numeric.   |
| 1                         | Column 1                   | Column 16 | GEO ID must be 12 char long. |
|                           |                            | k2.csv    |                              |
| mport R                   |                            | k2.csv    | e.                           |
| mport R                   |                            |           | Ť                            |
| mport R<br>Total          | esults:                    |           | 1<br>66                      |
| mport R<br>Total<br>Total | esults:<br>Records with En | rors:     | 1<br>66<br>0                 |

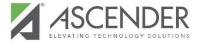

### **Single Entry for CBGT**

The CBGT does have the ability to obtain a Census Block Group Number for an individual student.

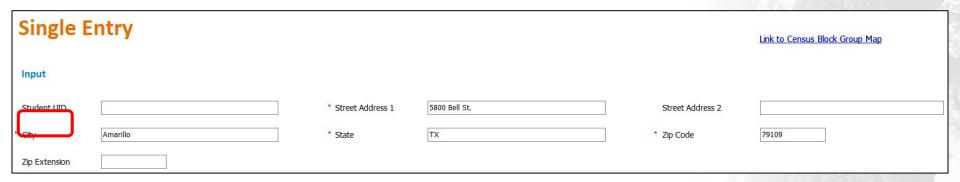

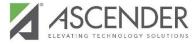

### **Single Entry for CBGT**

After entering the student's address, you'll process the data and this information will display.

Copy the Census Block Group Number and paste it in the student record in ASCENDER > State Reporting> Maintenance > Fall > Student - Demo Tab - Student Census Block.

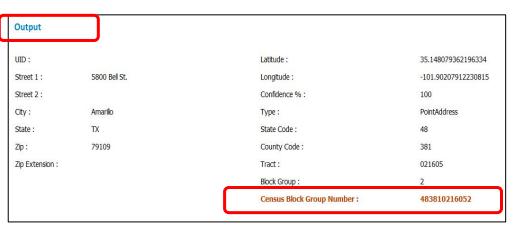

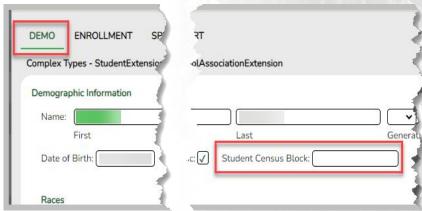

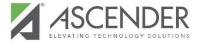

### **Link to Census Block Group Map**

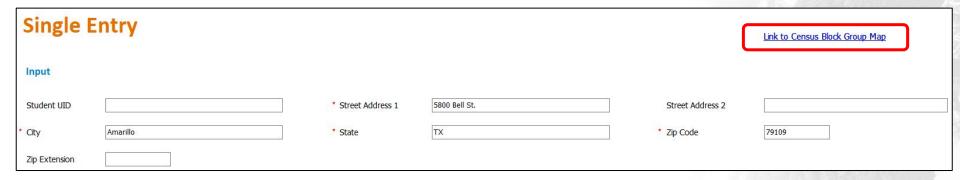

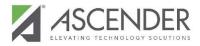

## Help is Available

### FOR ASSISTANCE

Student.services@esc16.net

FOR REMOTE SUPPORT http://support.region16.net

#### **IMS Student Documentation**

Training Guides available in ASCENDER
ASCENDER > Any Application > Help > <u>Training Guides</u>

OR

Go to <a href="http://www.esc16.net">http://www.esc16.net</a>

Click on SCHOOL SERVICES tab

Under School Services click IMS

click IMSStudent

Username: imsstudent password: stuims16ESC!

Click Documentation